## How to Access Your Transcript Online

1. Go to <u>www.county.org</u> and select Member Login in the upper right.

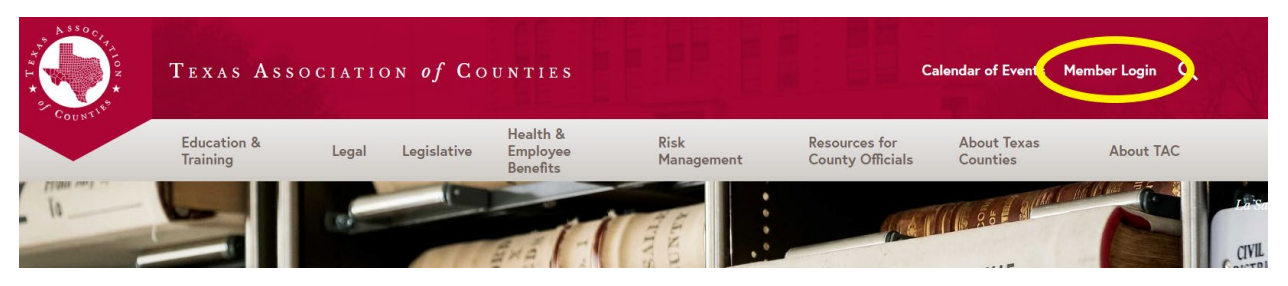

2. Sign in, using the same username and password as if you were registering for the conference. If you have not set up an account, follow the "First-Time Users" steps.

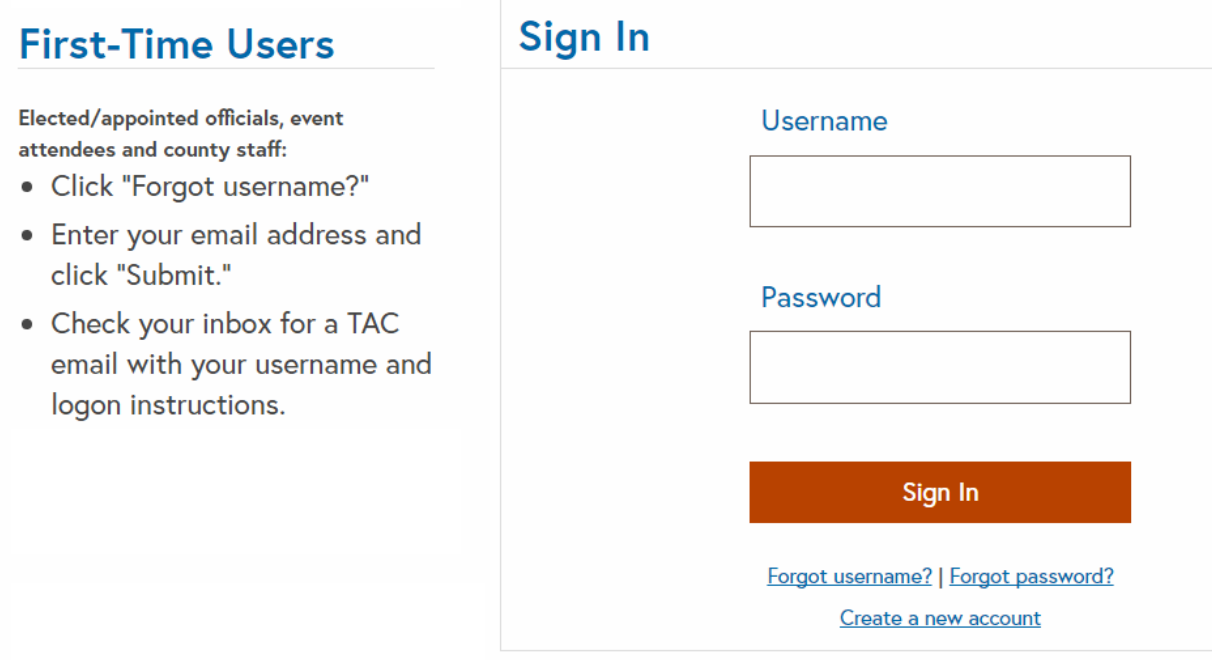

3. On your profile, click Judicial Transcripts

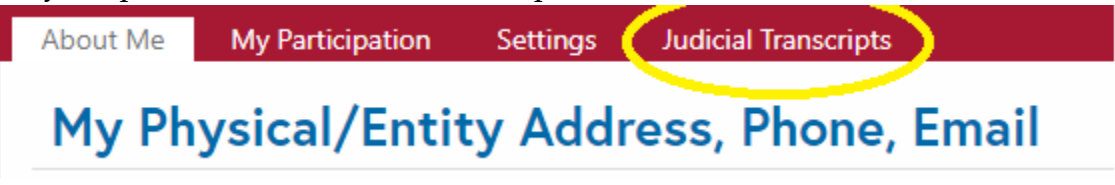

4. To view your hours, click on Transcript.

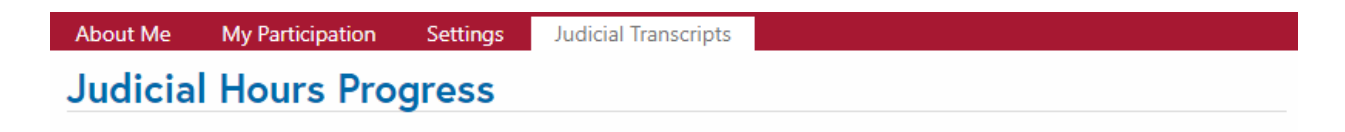

To view progress and view/print transcripts, please click below. If you find any errors or need to submit updates, please report to educationcoordinators@county.org.

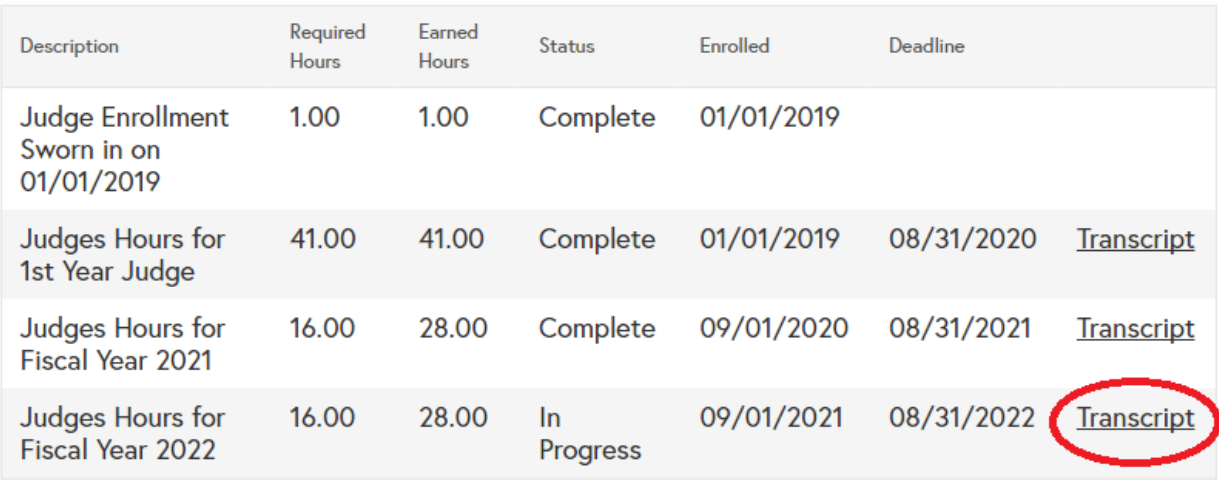

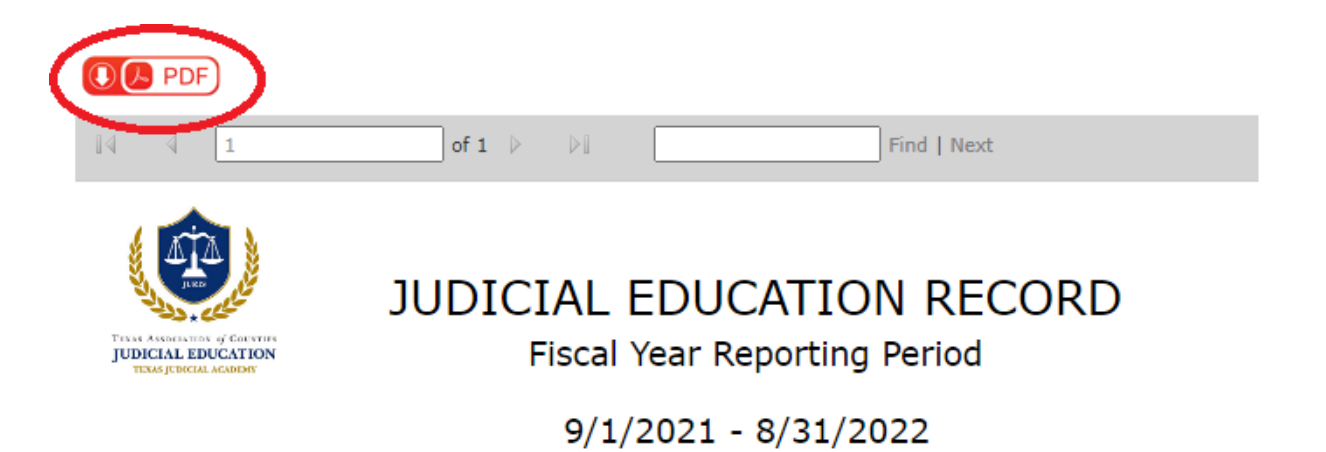